# 法人税の達人(平成 25 年度版)from 農業簿記12 運用ガイド

この度は、「法人税の達人 (平成 25 年度版) from 農業簿記12 | をご利用いただ き誠にありがとうございます。

「法人税の達人 (平成 25 年度版) from 農業簿記12」は、ソリマチ株式会社の 「農業簿記」の会計データを「法人税の達人」に取り込むためのプログラムです。 このマニュアルでは、「法人税の達人 (平成 25 年度版) from 農業簿記12」のイ ンストール手順や操作手順について説明しています。

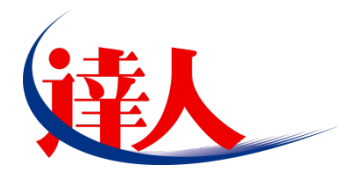

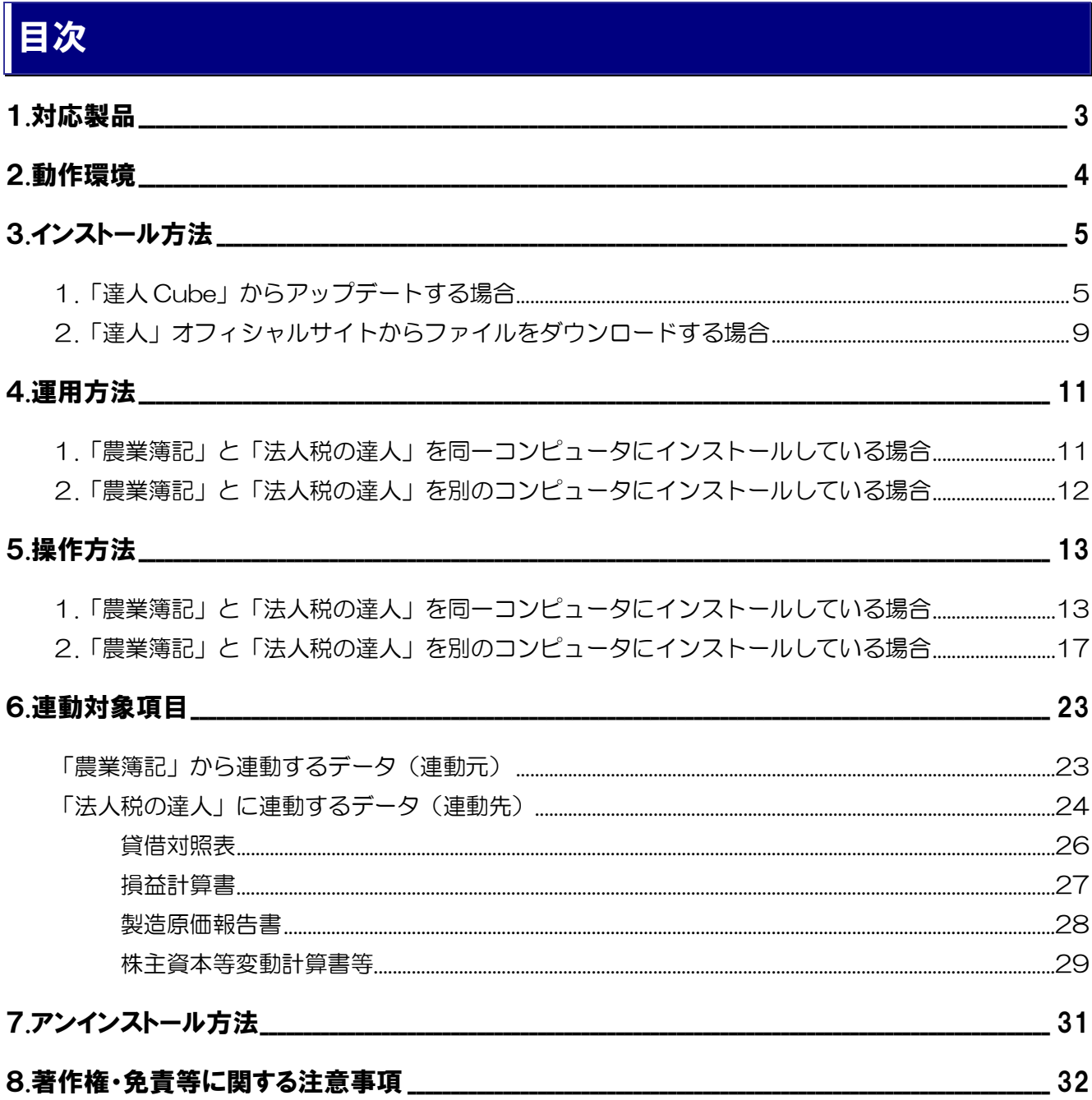

## <span id="page-2-0"></span>1.対応製品

「法人税の達人 (平成 25 年度版) from 農業簿記12」に対応する NTT データの対応製品及びソリマチ の対応製品は以下のとおりです。

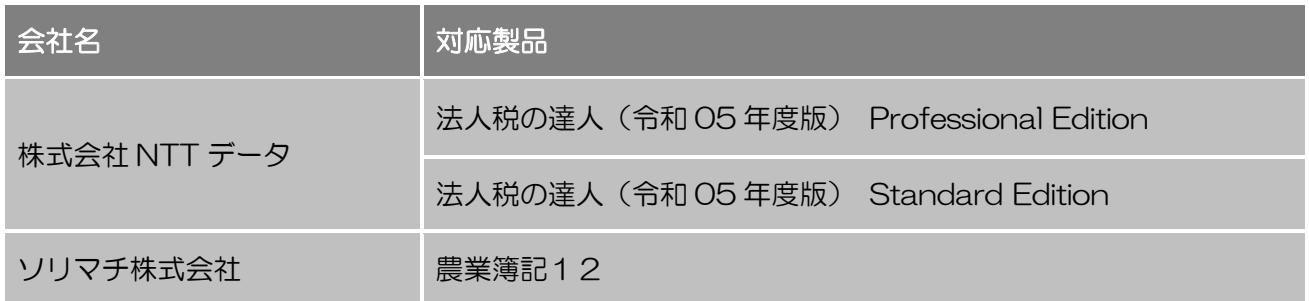

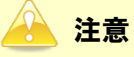

- ・ 本書は、出版時点での最新プログラムの画像を使用しています。
- ・ 「農業簿記12JAバージョン」をご利用の場合、「法人税の達人(平成25年度版)from農業簿 記12」はご利用いただけません。「そり蔵ネット」にログインし、「農業簿記12JAバージョ ン」専用の連動コンポーネントをダウンロードしてご利用ください。「農業簿記12JAバージョ ン」のデータ連動方法について、詳しくはソリマチ株式会社へお問い合わせください。 お問い合わせ先電話番号:03-5420-2205

## <span id="page-3-0"></span>2.動作環境

「法人税の達人 (平成 25 年度版) from 農業簿記12」に必要な動作環境は「1.[対応製品」\(](#page-2-0)P.3)に記 載のソリマチ株式会社の[対応製品]と同様です。

#### 注意

- ・ 「法人税の達人(平成25年度版)from農業簿記12」のインストールやプログラムの起動を行う には、「1.[対応製品」\(](#page-2-0)P.3)に記載のソリマチ株式会社の[対応製品]をインストールしている必 要があります。
- ・ 「法人税の達人(平成25年度版)from農業簿記12」の起動中に、「農業簿記」の起動、及びア ンインストールはできません。

## <span id="page-4-0"></span>3.インストール方法

「法人税の達人 (平成 25 年度版) from 農業簿記12」をインストールする手順は、「達人 Cube」から アップデートする方法と「達人」オフィシャルサイトからファイルをダウンロードする方法の 2 パターン あります。

#### <span id="page-4-1"></span>1.「達人 Cube」からアップデートする場合

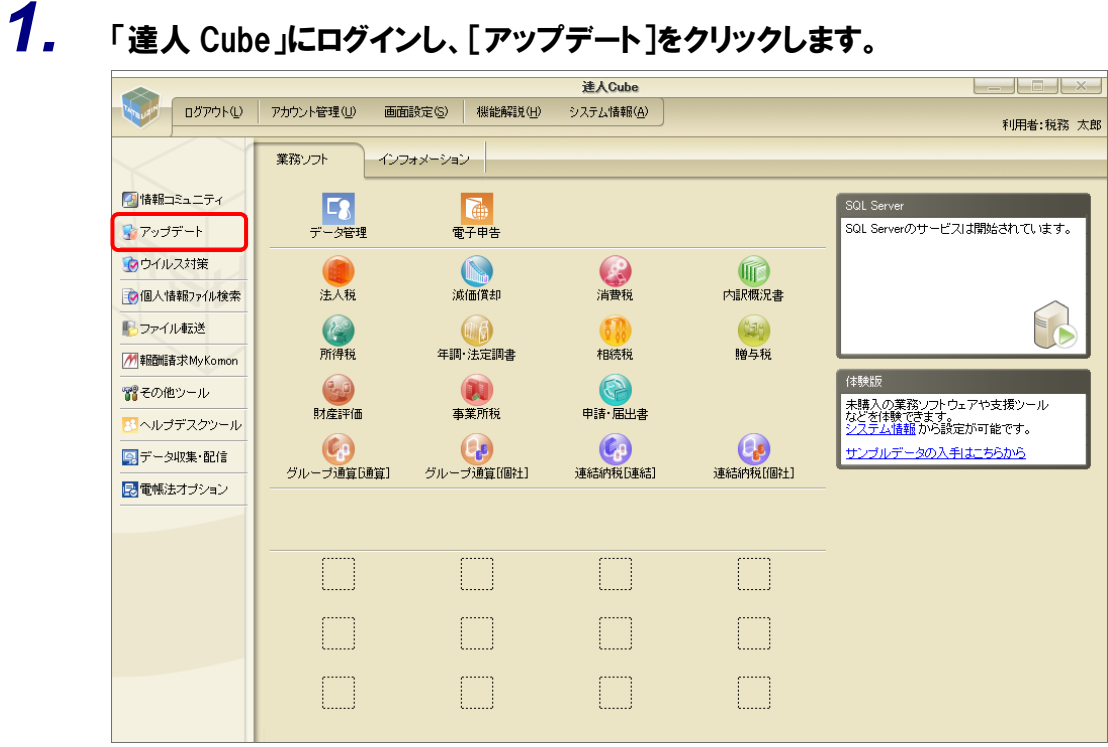

[アップデート]画面が表示されます。

*2.* ユーティリティ[オプション]をクリックします。

| トップデート        |                          | п                                                         | $\times$ |
|---------------|--------------------------|-----------------------------------------------------------|----------|
|               |                          | 達人シリーズ、達人Cubeを最新の状態にすることができます。<br>連動コンポーネントのインストールもできます。  |          |
| アップデートコンテンツ   | リリース情報                   |                                                           |          |
| ヘ ホーム         |                          |                                                           |          |
| ● 達人Cube      | XXXX/XX/XX               | 「法人税の達人(令和XX年度版)」公開のお知らせ                                  |          |
| ▼ 達人シリーズ      | XXXX/XX/XX<br>XXXX/XX/XX | 「減価償却の達人(平成XX年度以降用)」公開のお知らせ<br>「消費税の達人(金和XX年度以降用)」公開のお知らせ |          |
|               | XXXX/XX/XX               |                                                           |          |
| ア データ連動       | XXXX/XX/XX               | 「内訳概況書の達人(令和XX年度以隆用)」公開のお知らせ<br>「所得税の達人(令和XX年分版)」公開のお知らせ  |          |
| 宿 その他         | XXXX/XX/XX               | 「年調・洗定調書の達人(令和XX年分版)」公開のお知らせ                              |          |
|               | XXXX/XX/XX               | 「相続税の達人(令和XX年分以降用)」公開のお知らせ                                |          |
|               | XXXX/XX/XX               | 「贈与税の達人(令和XX年分以降用)」公開のお知らせ                                |          |
| ユーティリティ       | XXXX/XX/XX               | 「財産評価の達人(令和XX年分以降用)」公開のお知らせ                               |          |
| (4) オブション     | XXXX/XX/XX               | 「事業所税の達人(令和XX年度以降用)」公開のお知らせ                               |          |
|               | XXXX/XX/XX               | 「申諸・届出書の達人(令和XX年度以隆用)」公開のお知らせ                             |          |
| 最 ヘルプトピック     | XXXX/XX/XX               | 「グループ通算の達人(令和XX年度版)「通算処理用」」公開のお知らせ                        |          |
|               | XXXX/XX/XX               | 「グループ通算の達人(令和XX年度版)「個社処理用」」公開のお知らせ                        |          |
|               | XXXX/XX/XX               | 「データ管理の達人」公開のお知らせ                                         |          |
|               | XXXX/XX/XX               | 「雷子申告の達人」公開のお知らせ                                          |          |
|               |                          | XXXX/XX/XX 連動コンポーネント公開のお知らせ                               |          |
|               |                          |                                                           |          |
|               |                          | 公開されているアップデートコンテンツ                                        |          |
|               |                          | 公開されているプログラムの情報を確認する場合は、以下の各メニューをクリックしてください。              |          |
|               |                          |                                                           |          |
|               | ® 達人Cube                 | ▼ 達人シリーズ<br>▼ データ連動                                       |          |
|               |                          |                                                           |          |
| TATSUZIN Cube |                          | 「公開されているアップデートコンテンツ」の一括ダウンロード                             |          |

[オプション]画面が表示されます。

*3.* [更新情報]タブ-[更新情報を取得する範囲(データ連動)]において該当の[連動元 (会社名)]をクリックしてチェックを付け(①)、[OK]ボタンをクリックします(②)。

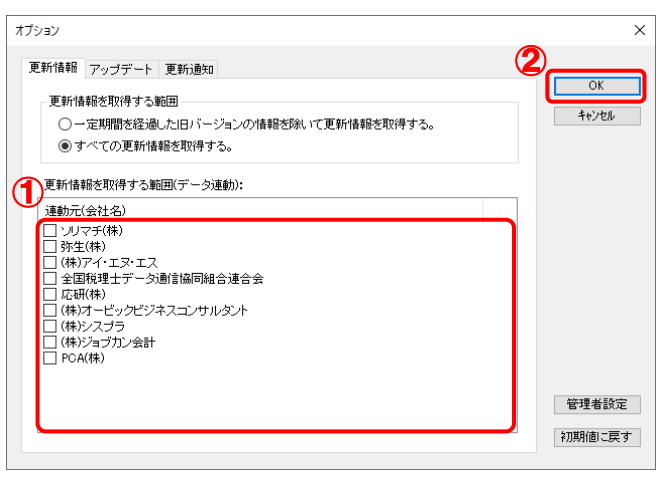

[アップデート]画面に戻ります。

# *4.* アップデートコンテンツ[データ連動]をクリックします。

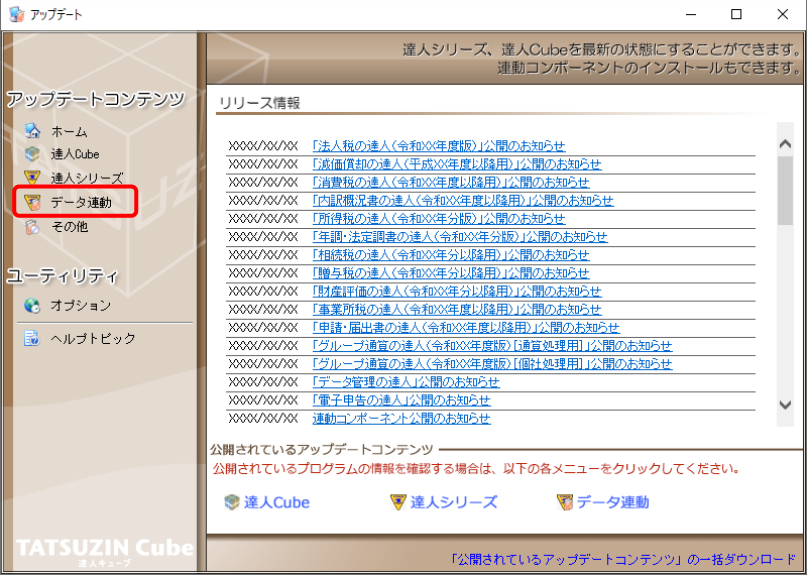

[データ連動]画面が表示されます。

# **5.** [更新情報を取得]ボタンをクリックします。

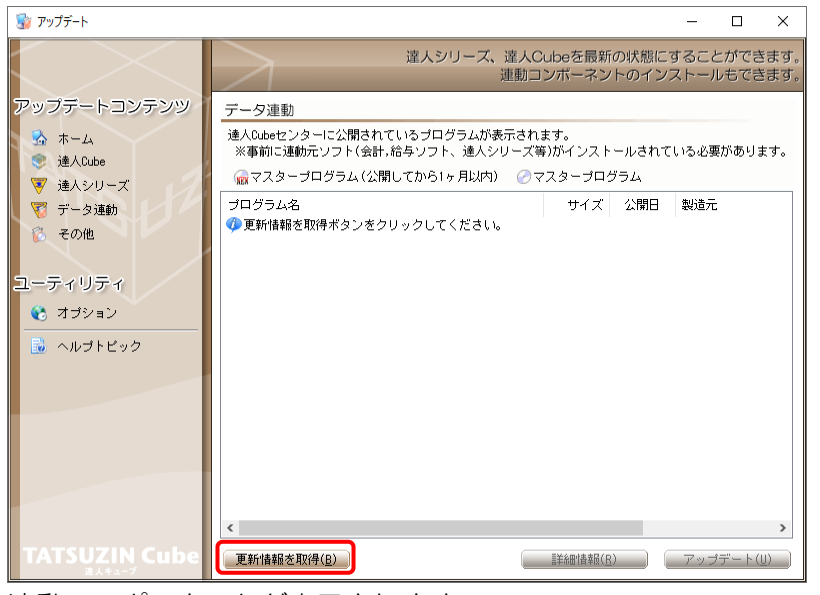

連動コンポーネントが表示されます。

*6.* 該当の連動コンポーネントをクリックして選択し(①)、[アップデート]ボタンをクリックしま す(②)。

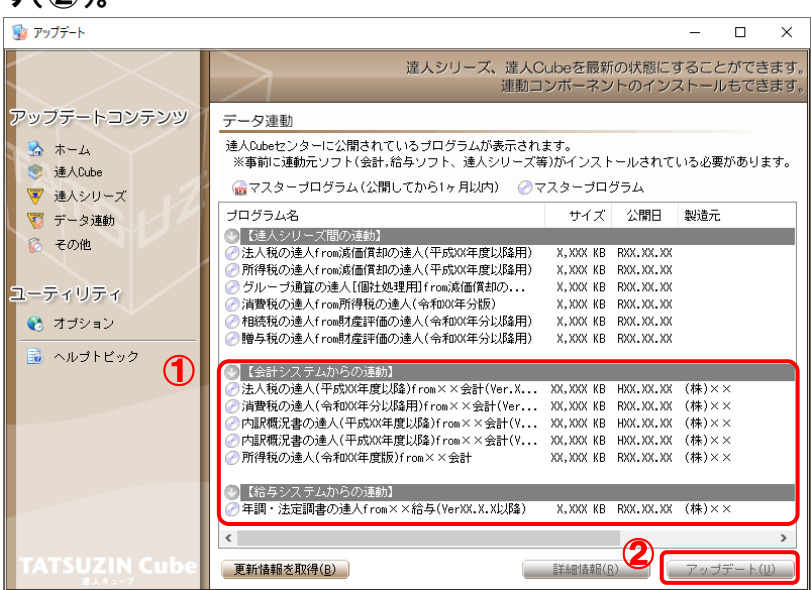

[ユーザーアカウント制御]画面が表示されます。

*7.* [はい]ボタンをクリックします。

[InstallShield Wizard]画面が表示されます。

*8.* [次へ]ボタンをクリックします。

[インストール先の選択]画面が表示されます。

- *9.* インストール先のフォルダを確認し、[次へ]ボタンをクリックします。 [確認]画面が表示されます。 ※インストール先を変更する場合は[参照]ボタンをクリックします。
- *10.* [はい]ボタンをクリックします。

インストールが開始されます。

*11.* [InstallShield ウィザードの完了]画面が表示されたら、[完了]ボタンをクリックします。

以上で、「法人税の達人(平成 25 年度版) from 農業簿記12」のインストールは完了です。

#### <span id="page-8-0"></span>2.「達人」オフィシャルサイトからファイルをダウンロードする場合

# *1.* 「達人」オフィシャルサイトの連動会計・給与ソフトの連動コンポーネントダウンロードページ

([https://www.tatsuzin.info/rendousoft/rendou\\_download.html](https://www.tatsuzin.info/rendousoft/rendou_download.html))を開きます。

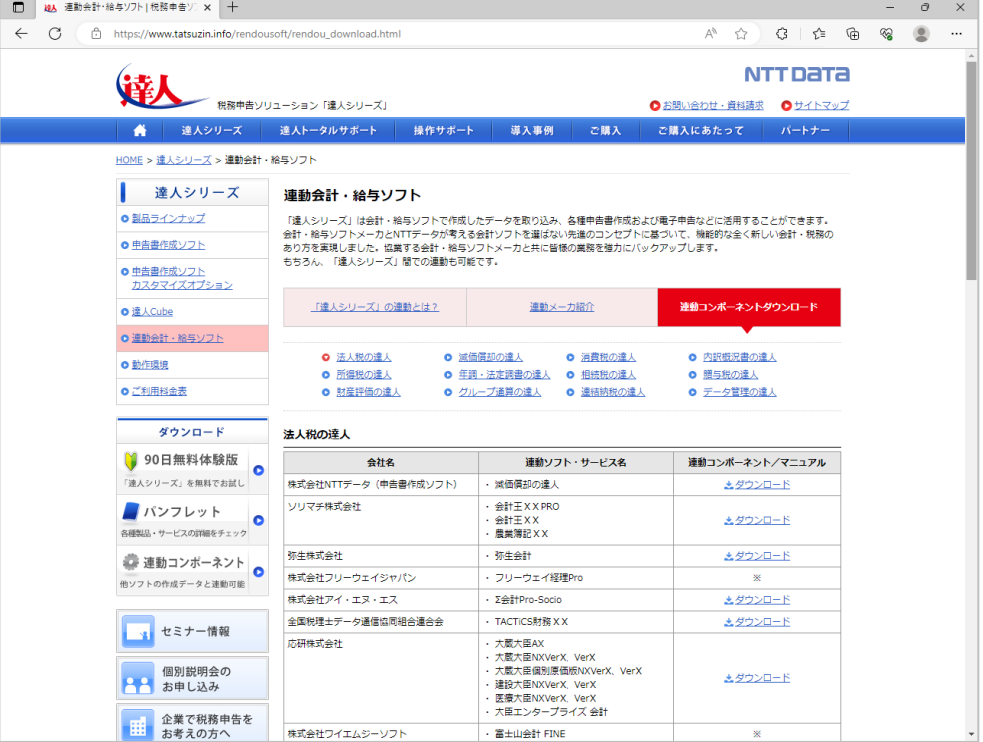

## *2.* 該当の「達人シリーズ」のソフト名をクリックします。

該当の連動会計・給与ソフトメーカ一覧画面が表示されます。

## *3.* 該当の連動会計・給与ソフトメーカの[ダウンロード]をクリックします。

該当の連動会計・給与ソフトメーカの最新の連動コンポーネント一覧画面が表示されます。

## *4.* 該当の連動コンポーネントの[連動コンポーネントをダウンロードする]ボタンをクリックしま す。

画面の右上に[ダウンロード]画面が表示されます。

*5.* [ファイルを開く]をクリックします。

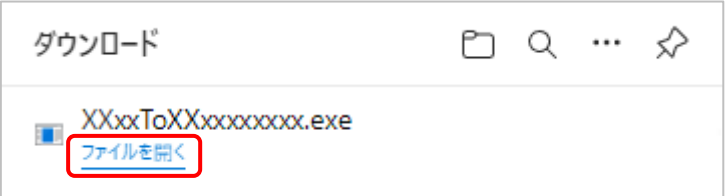

[ユーザーアカウント制御]画面が表示されます。

- *6.* [はい]ボタンをクリックします。 [InstallShield Wizard]画面が表示されます。 *7.* [次へ]ボタンをクリックします。
	- [インストール先の選択]画面が表示されます。
- *8.* インストール先のフォルダを確認し、[次へ]ボタンをクリックします。 [確認]画面が表示されます。 ※インストール先を変更する場合は[参照]ボタンをクリックします。
- *9.* [はい]ボタンをクリックします。

インストールが開始されます。

10. 「InstallShield ウィザードの完了]画面が表示されたら、[完了]ボタンをクリックします。

以上で、「法人税の達人(平成 25 年度版) from 農業簿記12」のインストールは完了です。

## <span id="page-10-0"></span>4.運用方法

「法人税の達人 (平成 25 年度版) from 農業簿記12」は、「農業簿記」のデータから中間ファイルを作 成します。

データ取り込みの操作方法は、「農業簿記」と「法人税の達人」を同一コンピュータにインストールしてい るかどうかで異なります。

#### <span id="page-10-1"></span>1.「農業簿記」と「法人税の達人」を同一コンピュータにインストールしている場合

「法人税の達人 (平成 25 年度版) from 農業簿記12」で作成した中間ファイルを直接「法人税の達人」 に取り込みます。

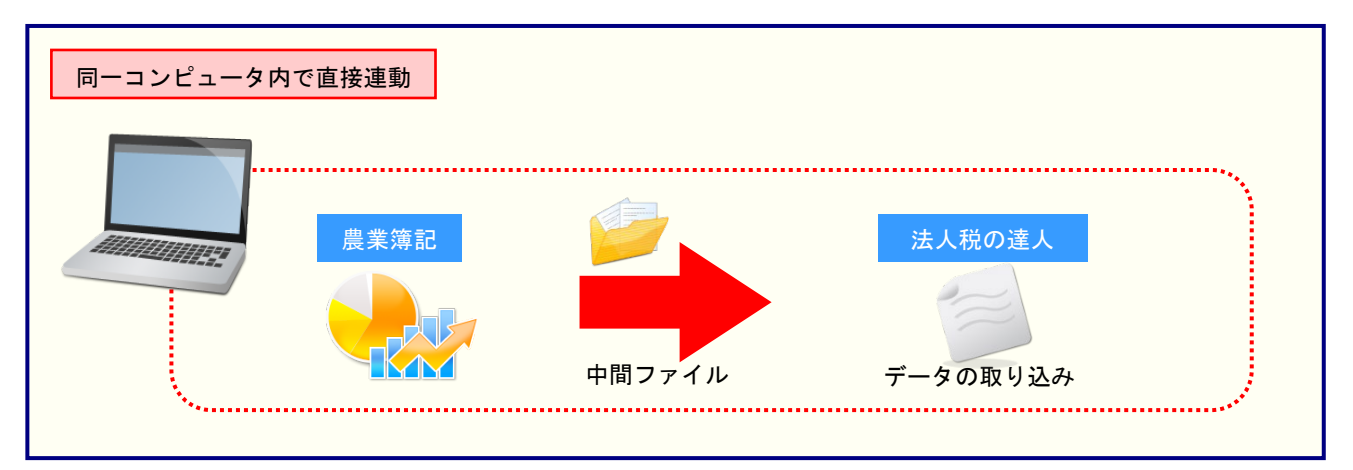

#### <span id="page-11-0"></span>2.「農業簿記」と「法人税の達人」を別のコンピュータにインストールしている場合

「農業簿記」をインストールしているコンピュータで中間ファイルを作成し、「法人税の達人」をインスト ールしているコンピュータで取り込みます。

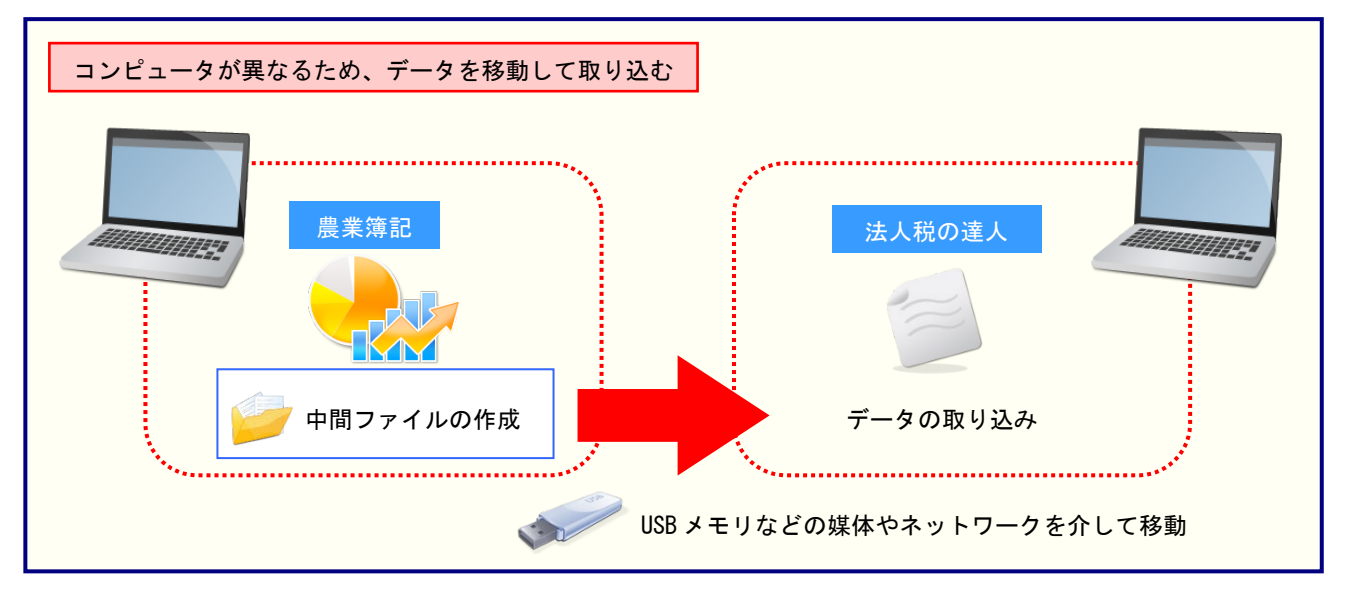

## <span id="page-12-0"></span>5.操作方法

「法人税の達人 (平成 25 年度版) from 農業簿記12」を使って、以下の手順で連動します。 事前に「6.[連動対象項目」\(](#page-22-0)P.23)を必ずお読みください。

操作手順は、「農業簿記」と「法人税の達人」を同一コンピュータにインストールしているかどうかで異な ります。

注意

「農業簿記」側での経営形態が『法人』のデータのみ連動できます。『個人』のデータは連動できませ  $h_{\rm b}$ 

#### <span id="page-12-1"></span>1.「農業簿記」と「法人税の達人」を同一コンピュータにインストールしている場合

*1.* 「法人税の達人」を起動してデータを取り込む顧問先データを選択し、業務メニュー[デー タのインポート]をクリックします。

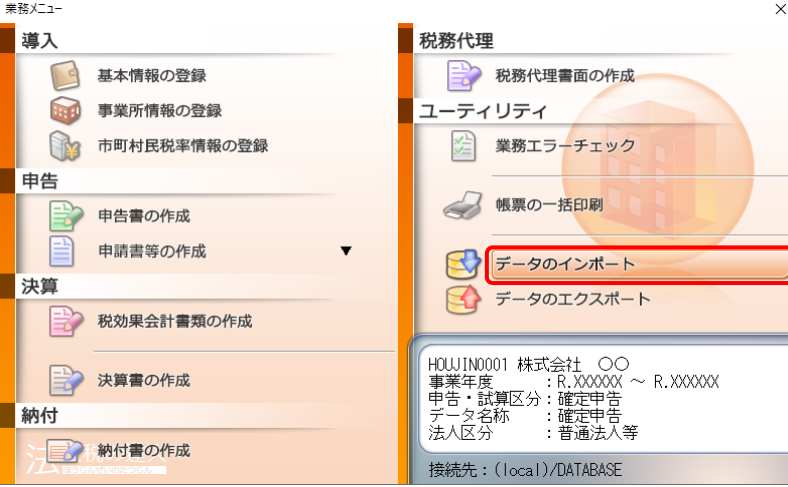

[データのインポート]画面が表示されます。

*2.* [農業簿記12からのインポート]をクリックして選択し(①)、[確定]ボタンをクリックしま す(②)。

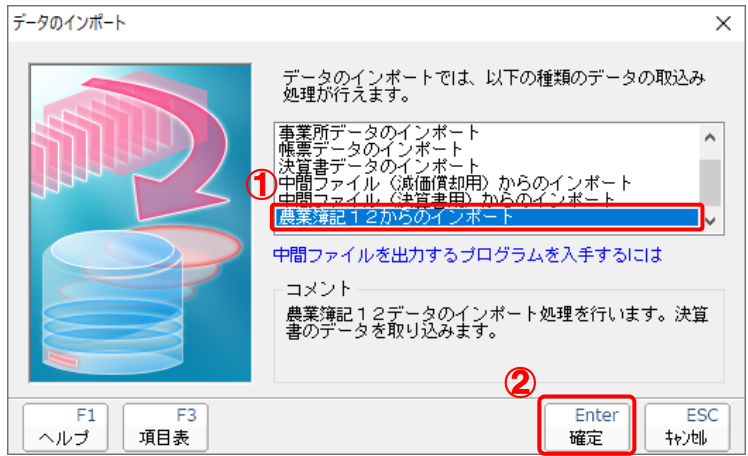

## *3.* 「法人税の達人」に取り込む「農業簿記」のデータをクリックして選択し(①)、[選択]ボタ ンをクリックします(②)。

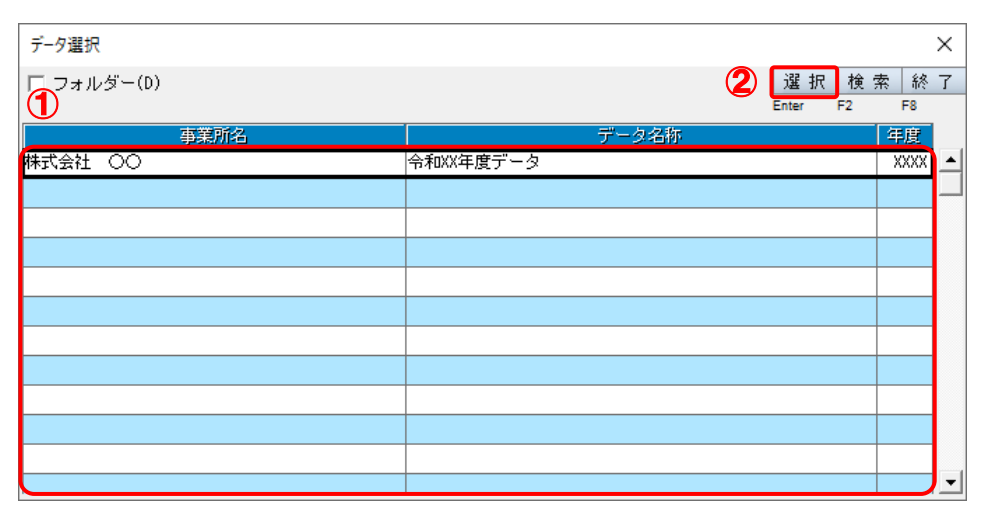

[決算書 - 集計条件]画面が表示されます。

<sup>[</sup>データ選択]画面が表示されます。

*4.* 集計期間を設定し(①)、[実行]ボタンをクリックします(②)。

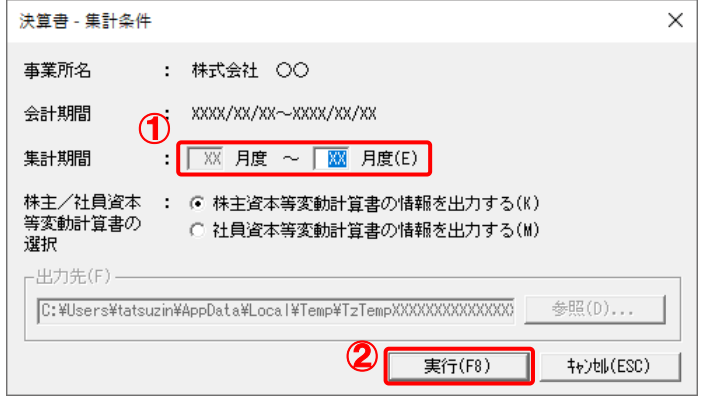

[インポート対象設定]画面が表示されます。

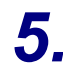

# *5.* インポートの対象を設定し(①)、[実行]ボタンをクリックします(②)。

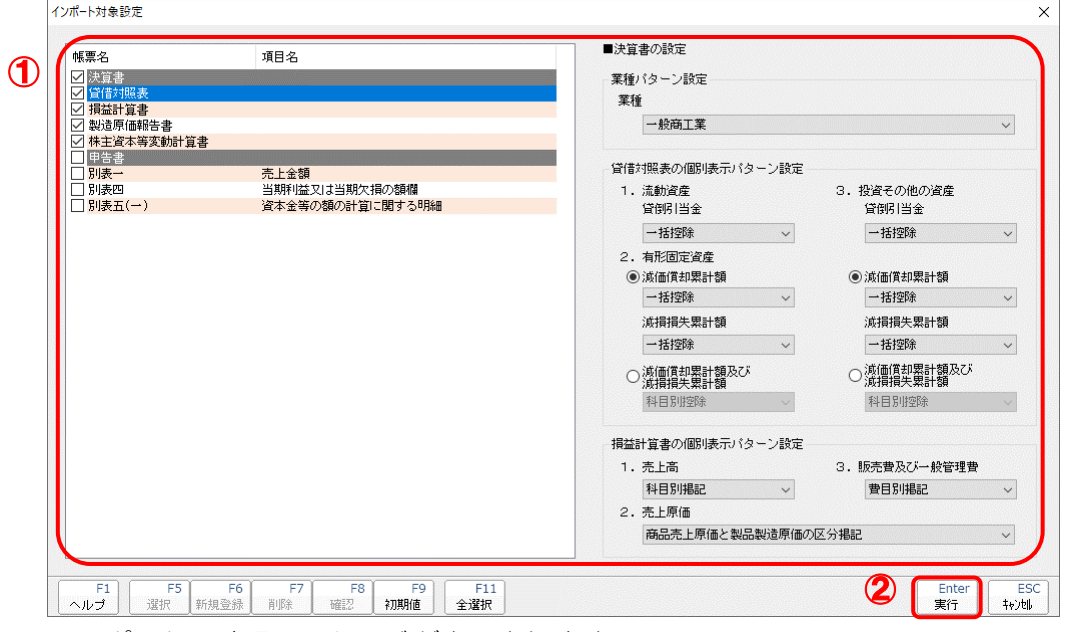

インポートの確認メッセージが表示されます。

*6.* [OK]ボタンをクリックします。

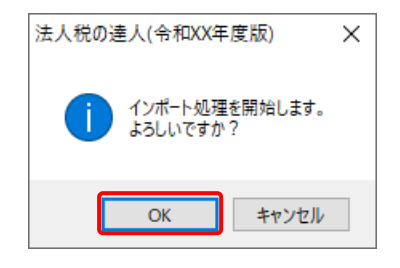

取り込みの確認メッセージが表示されます。

## *7.* [OK]ボタンをクリックします。

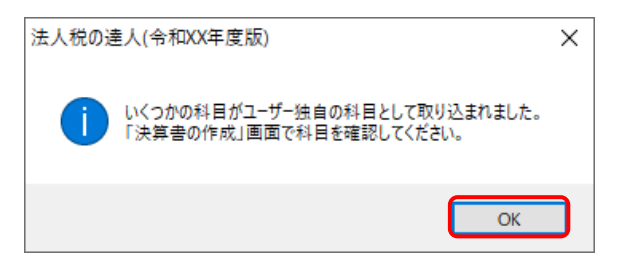

完了画面が表示されます。

## 8. [OK]ボタンをクリックします。

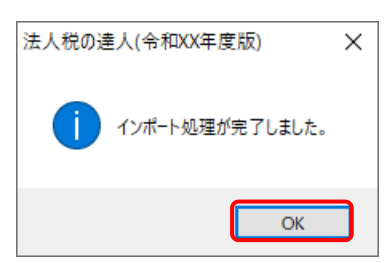

[業務メニュー]画面に戻ります。データの作成(中間ファイルの作成)が終了すると同時 に、「法人税の達人」にデータが取り込まれます。

以上で、データの取り込みは完了です。

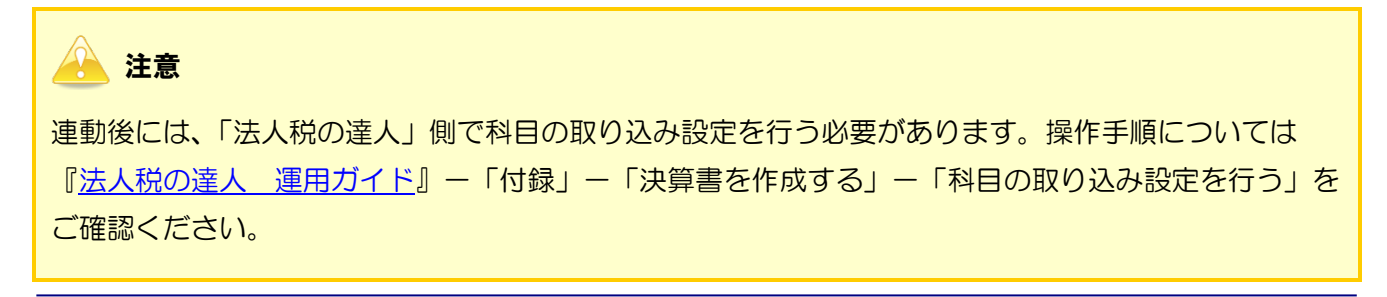

#### <span id="page-16-0"></span>2.「農業簿記」と「法人税の達人」を別のコンピュータにインストールしている場合

*1.* Windows のスタートメニュー[達人シリーズ]-[法人税の達人(平成 <sup>25</sup> 年度版)from <sup>農</sup> 業簿記12 をクリックします。

[データ選択]画面が表示されます。

※ Windows 11の場合は、Windowsのスタートメニュー [すべてのアプリ]をクリックし て表示される「すべてのアプリ]画面で、「達人シリーズ]ー「法人税の達人(平成22年 度版) from農業簿記12] をクリックします。

*2.* 「法人税の達人」に取り込む「農業簿記」のデータをクリックして選択し(①)、[選択]ボタ ンをクリックします(②)。

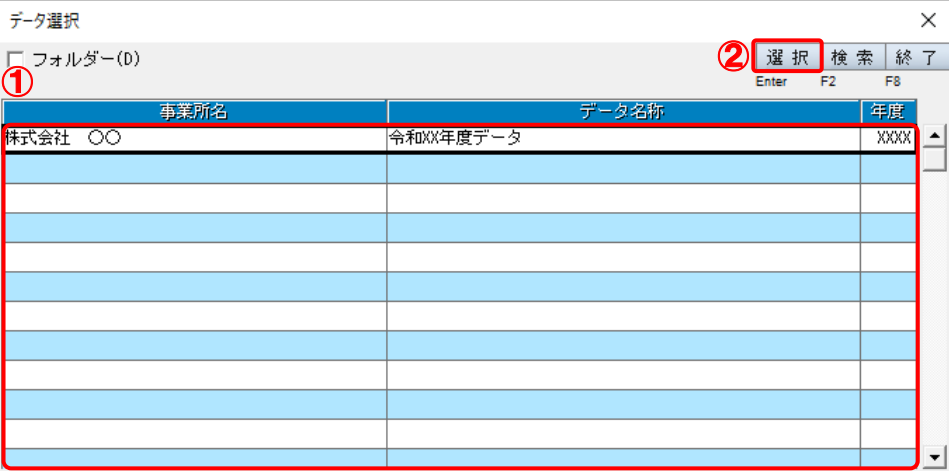

[決算書 - 集計条件]画面が表示されます。

*3.* 集計条件を設定し(①)、[参照]ボタンをクリックします(②)。

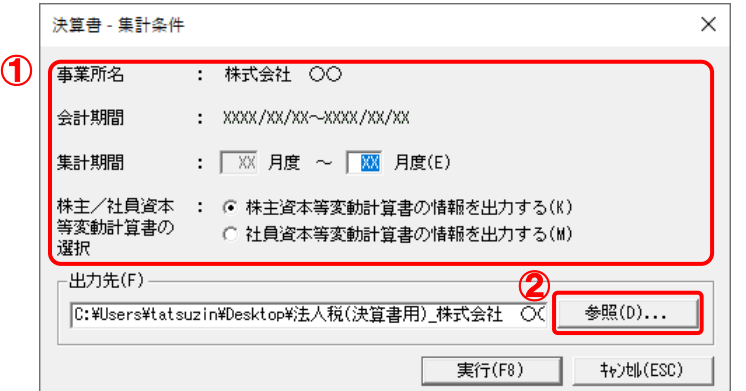

[保存ファイルを指定]画面が表示されます。

※ 「農業簿記」では「社員資本等変動計算書」の作成はできませんが、ラジオボタンの選択 により「社員資本等変動計算書」としてインポート可能です。

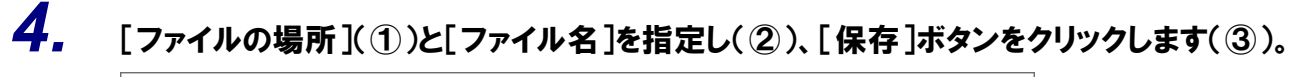

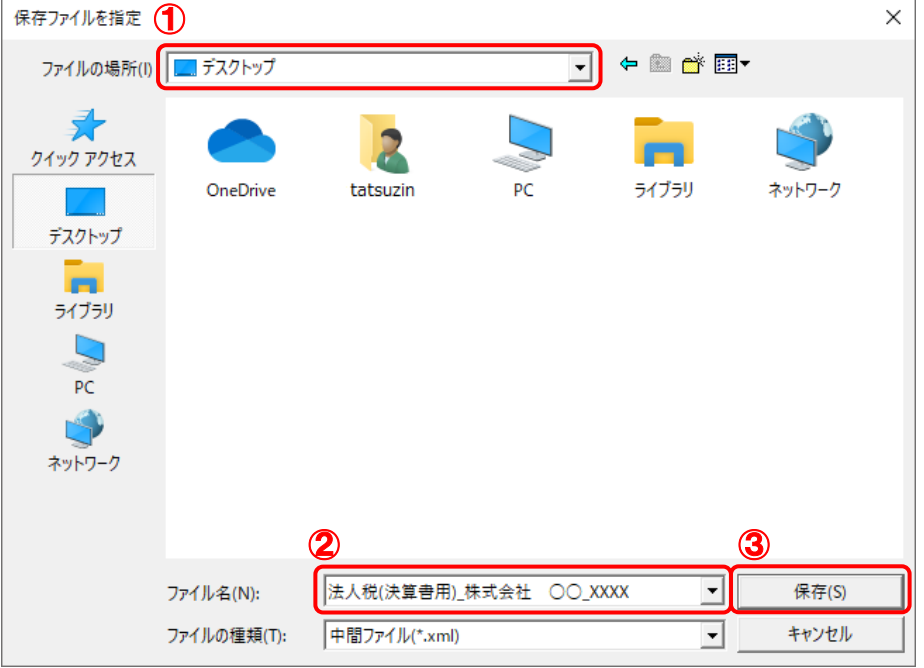

[決算書 ー 集計条件] 画面に戻ります。

※ 出力先のファイル拡張子にはxmlを指定してください。

*5.* [実行]ボタンをクリックします。

![](_page_18_Picture_68.jpeg)

終了画面が表示されます。

![](_page_18_Picture_4.jpeg)

手順4で指定した[ファイルの場所]に、中間ファイルが作成されます。

*7.* 作成された中間ファイルを、USB メモリなどの媒体やネットワークを介して「法人税の達人」 をインストールしているコンピュータに移動します。

*8.* 「法人税の達人」を起動して中間ファイルを取り込む顧問先データを選択し、業務メニュ ー[データのインポート]をクリックします。

![](_page_19_Picture_76.jpeg)

[データのインポート]画面が表示されます。

## *9.* [中間ファイル(決算書用)からのインポート]をクリックして選択し(①)、[確定]ボタンを クリックします(②)。

![](_page_19_Figure_5.jpeg)

[データインポート]画面が表示されます。

*10.* 作成した中間ファイルをクリックして選択し(①)、[開く]ボタンをクリックします(②)。

![](_page_20_Picture_63.jpeg)

[インポート対象設定]画面が表示されます。

*11.* インポートの対象を設定し(①)、[実行]ボタンをクリックします(②)。

![](_page_20_Picture_64.jpeg)

インポートの確認メッセージが表示されます。

*12.* [OK]ボタンをクリックします。

![](_page_21_Picture_2.jpeg)

取り込みの確認メッセージが表示されます。

# *13.* [OK]ボタンをクリックします。

![](_page_21_Picture_5.jpeg)

完了画面が表示されます。

# *14.* [OK]ボタンをクリックします。

![](_page_21_Picture_8.jpeg)

[業務メニュー]画面に戻ります。データの作成(中間ファイルの作成)が終了すると同時 に、「法人税の達人」にデータが取り込まれます。

以上で、データの取り込みは完了です。

![](_page_21_Picture_11.jpeg)

## <span id="page-22-0"></span>6.連動対象項目

「法人税の達人 (平成 25 年度版) from 農業簿記12」では、「農業簿記」の決算書よりデータを取り込み ます。

#### <span id="page-22-1"></span>「農業簿記」から連動するデータ(連動元)

「農業簿記」からはダイレクトメニュー [決算書等] タブー [決算] タブー [決算書] のデータが連動しま す。

![](_page_22_Figure_5.jpeg)

#### <span id="page-23-0"></span>「法人税の達人」に連動するデータ(連動先)

「法人税の達人」に連動するデータは以下のとおりです。次ページ以降の各画面の太枠部分が連動対象項 目です。

#### 決算書

貸借対照表 損益計算書 製造原価報告書 株主資本等変動計算書 社員資本等変動計算書

※農業簿記では「社員資本等変動計算書」の作成はできませんが、連動コンポーネントのラジオボタン の選択により「社員資本等変動計算書」としてインポート可能です。

![](_page_23_Picture_6.jpeg)

・ 設定について

「法人税の達人」にデータが取り込まれた直後、可能な限り自動的に設定が行われます。データを 取り込んだのち、「法人税の達人」の[取り込み設定]画面にて設定を確認してください。

![](_page_23_Picture_96.jpeg)

![](_page_23_Picture_97.jpeg)

・ 注記について

「農業簿記」で入力した注記の内容は連携しません。

データを取り込んだのち、「法人税の達人」の「個別注記表」にて入力してください。

・ 株主資本等変動計算書について(会社法H18.5施行に対応した会計データのみ) 「農業簿記」で入力した変動事由の入力内容は連携しません。 データを取り込んだのち、「法人税の達人」の「株主資本等変動計算書」にて該当する個所に入力 してください。 ・ 利益処分計算書注記-利益処分額、損失処理額について 農業簿記のシステム上の理由により、「利益金処分額」「損失金処理額」には同等のデータが出力さ れます。どちらの値を使用するかは、データを取り込んだのち、「法人税の達人」の「取り込み設 定」にて指定してください。 損失金処理の際の設定について 損失金処理計算書を出力する場合は、データを取り込んだのち、「法人税の達人」の「決算書の設 定」にて「株主資本等変動計算書等」を「損益金の処分表」に設定してください。学質事の設定  $\times$ 計管期間: 令和 v | XX | 年 | XX | 月 | XX | 日 ~ | 令和 v | XX | 年 | XX | 月 | XX | 日 ヘルプ 株主資本等変動計算書等: 林主資本等変動計算書 株主資本等変動計算書<br>社員資本等変動計算書 企業情報  $\checkmark$ 業種: デー・消除 貸借対照表の個別表示パターン設定 3. 投資その他の資産 1. 流動資産 貸側引当金 初期值 科目別控除  $\sim$ 科目別控除  $\checkmark$ 2. 有形固定資産 ● 減価償却累計額 ◉ 減価償却累計額 科目別控除  $\smallsmile$ 科目別控除  $\checkmark$ 減損損失累計額 減損損失累計額 科目別控除  $\checkmark$ 科目別控除  $\checkmark$ ○ 減価償却累計額及び減損損失累計額 ○ 減価償却累計額及び減損損失累計額 科目別控除 科目別控除 損益計算書の個別表示バターン設定 3. 販売費及び一般管理費 1. 売上高 一括掲記  $\check{~}$ 費目別掲記  $\vee$  $Ctr I + \sqrt{2}$ 確定 2. 売上原価  $ES$ 期首商品たな卸高、当期商品仕入高、期末商品棚卸高の区分掲記  $\checkmark$ 转速

#### <span id="page-25-0"></span>貸借対照表

![](_page_25_Picture_27.jpeg)

#### <span id="page-26-0"></span>損益計算書

![](_page_26_Picture_27.jpeg)

<span id="page-27-0"></span>製造原価報告書

![](_page_27_Figure_2.jpeg)

#### ●法人税の達人(平成 25 年度版)from 農業簿記12 運用ガイド●

<span id="page-28-0"></span>株主資本等変動計算書等

株主資本等変動計算書

![](_page_28_Picture_32.jpeg)

社員資本等変動計算書

![](_page_29_Figure_2.jpeg)

## <span id="page-30-0"></span>7.アンインストール方法

「法人税の達人 (平成 25 年度版) from 農業簿記12」をコンピュータからアンインストールするには、 以下の手順で行います。

#### 注意

アンインストール作業中に「ユーザーアカウント制御]画面が表示されることがあります。その場合は [はい]ボタンをクリックして作業を進めてください(必要に応じてパスワードを入力します)。

#### *1.* Windows のスタートメニュー[Windows システムツール]-[コントロールパネル]をクリック します。

[コントロールパネル]画面が表示されます。

※ Windows 11の場合は、Windowsのスタートメニュー「すべてのアプリ]をクリックし て表示される「すべてのアプリ]画面で、[Windowsツール]-「コントロールパネル] をクリックします。

## *2.* [プログラムのアンインストール]をクリックします。

[プログラムのアンインストールまたは変更]画面が表示されます。

- ※ 「コントロールパネル]画面をアイコン表示にしている場合は、「プログラムと機能]を クリックします。
- *3.* [法人税の達人(平成 <sup>25</sup> 年度版)from 農業簿記12]をクリックして選択し、[アンインス トールと変更]をクリックします。

[ようこそ] 画面が表示されます。

- *4.* [削除]を選択した状態で[次へ]ボタンをクリックします。 アンインストールが開始されます。
- *5.* [メンテナンスの完了]画面が表示されたら、[完了]ボタンをクリックします。

以上で、「法人税の達人 (平成 25 年度版) from 農業簿記1210 のアンインストールは完了です。

## <span id="page-31-0"></span>8.著作権・免責等に関する注意事項

- 「法人税の達人(平成 25 年度版)from 農業簿記12」のソフトウエア製品全体の著作権、工業所有 権の一切の知的財産権はソリマチ株式会社に帰属するものとします。
- ・ 「法人税の達人(平成 25 年度版)from 農業簿記12」の複製物(バックアップ・コピー)は、不慮 の事故に備えて 1 部のみ作成することができます。
- ・ 「法人税の達人(平成 25 年度版)from 農業簿記12」を使用した結果の損害及び影響について、原 因のいかんを問わず、弊社及びソリマチ株式会社は一切の賠償の責任を負いません。
- ・ 「法人税の達人(平成 25 年度版)from 農業簿記12」のプログラム及びドキュメント等の一部また は全部をどのような場合でもその形態を問わず無断で解析・改造・配布等を行うことはできません。
- ・ 「法人税の達人(平成 25 年度版)from 農業簿記12」のソフトウエア製品仕様は、事前の通知なし に変更することがあります。

法人税の達人(平成 25 年度版)from 農業簿記12 運用ガイド 2023 年 8 月 26 日初版